# **New Student Login**

Your Office 365 login will be your MyColumbia ID #; for example, [MyColumbiaID#@colum.edu.](mailto:asisID@colum.edu) Log in to [http://portal.office.com](http://portal.office.com/)

Your login for Office 365 will be [MyColumbiaID#@colum.edu.](mailto:MyColumbiaID#@colum.edu) Once you enter your username**,** then click next.

This is used to log you into Office365.

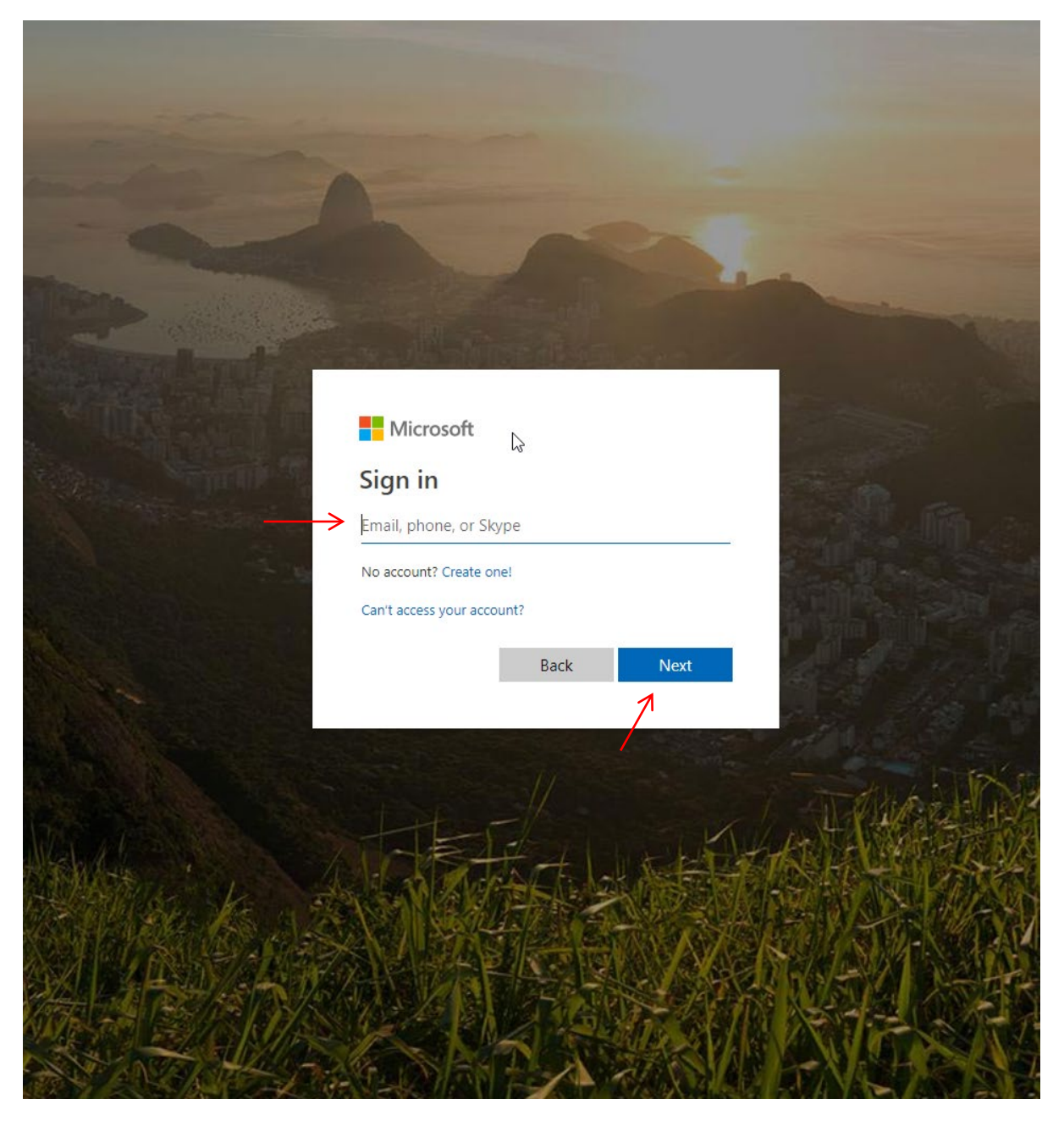

Enter your Office 365 User ID and temporary password. A temporary password will be capital first initial, lowercase last initial, followed by their date of birth in 6-digit form. (FlMMDDYY)

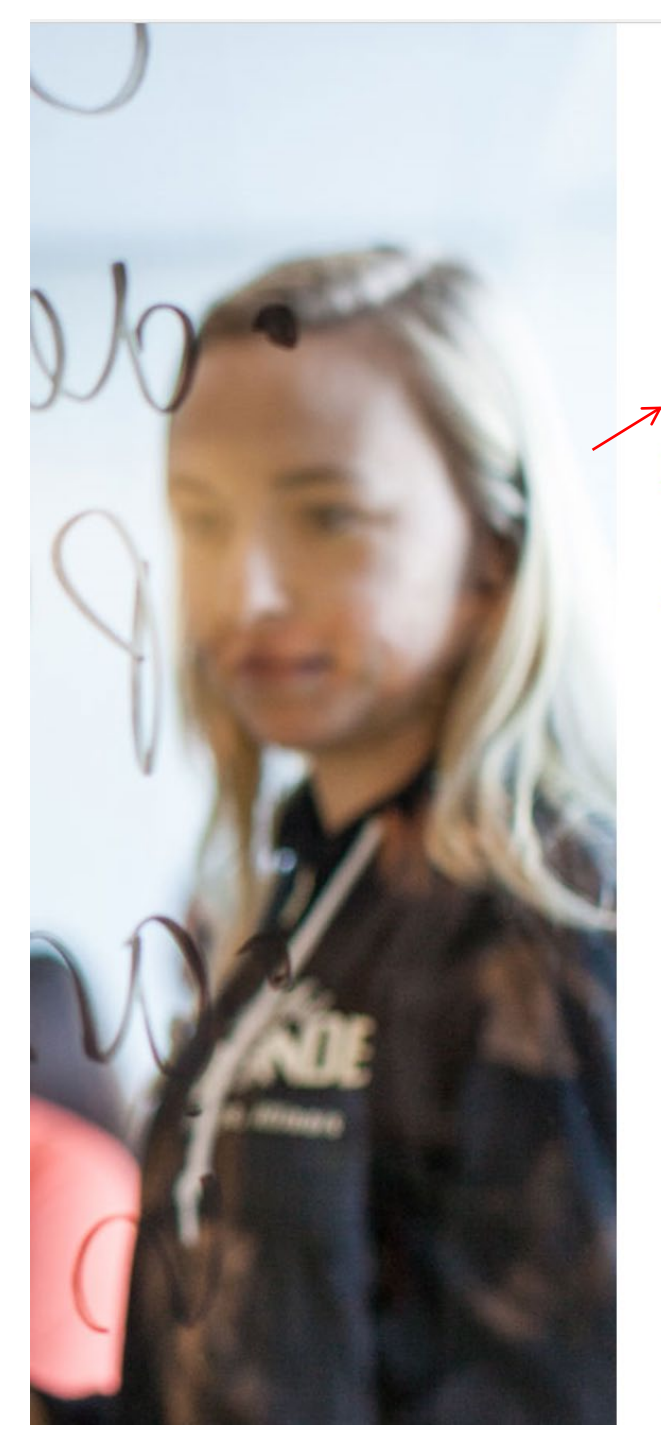

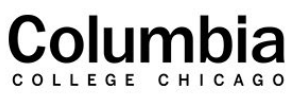

Sign in with your organizational account

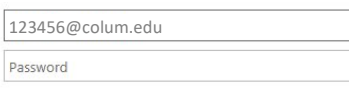

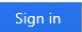

Please sign in with your network credentials. For example: someone@colum.edu

If you are having password problems, please visit Self-Service Password Reset.

@ 2013 Microsoft Home Privacy Help

The following step is to update your password to your new account. Click Submit.

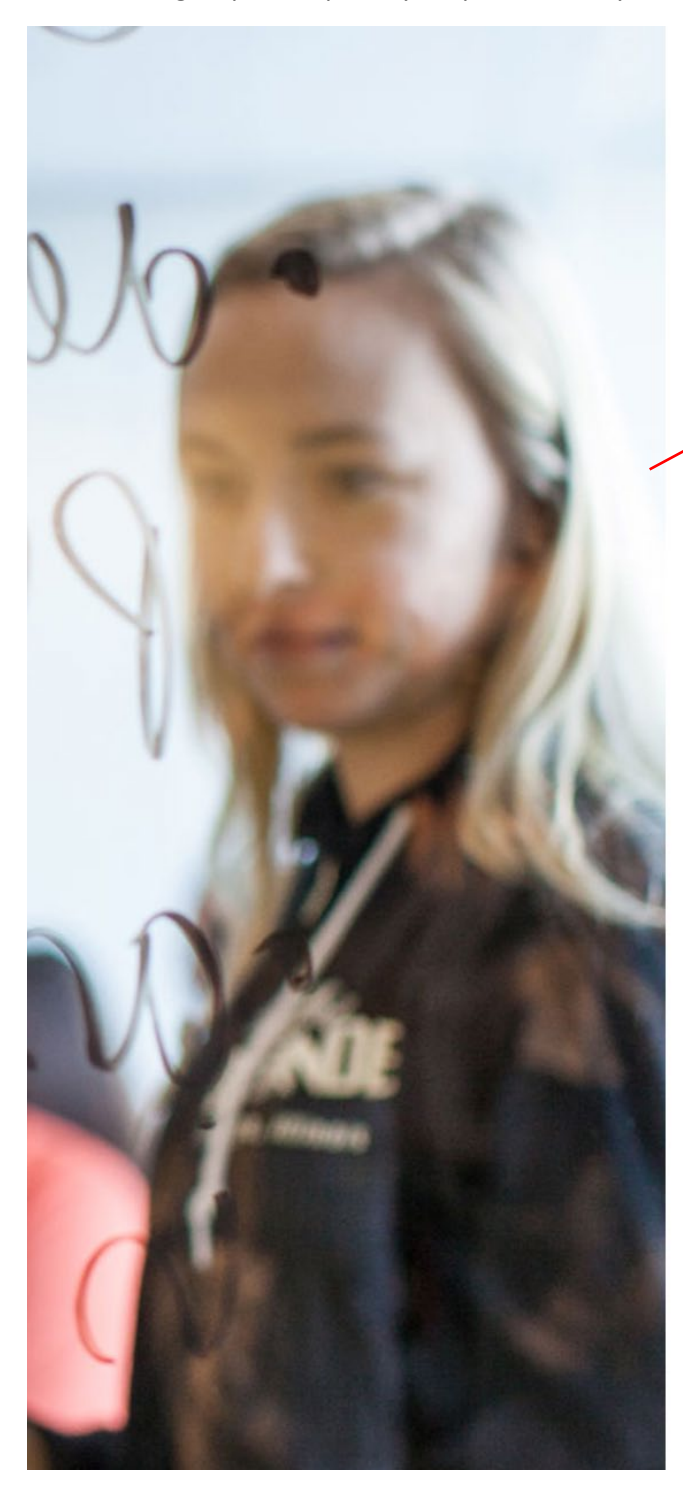

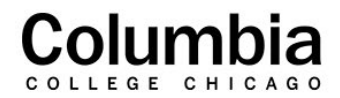

#### Update Password

You must update your password because your password has expired.

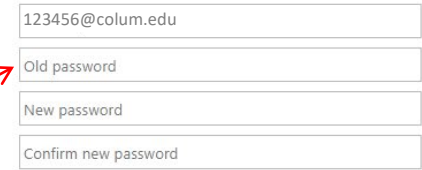

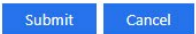

© 2013 Microsoft Home Privacy Help

You can now log into your new account using your new password. Enter your login and new password. Click Sign in.

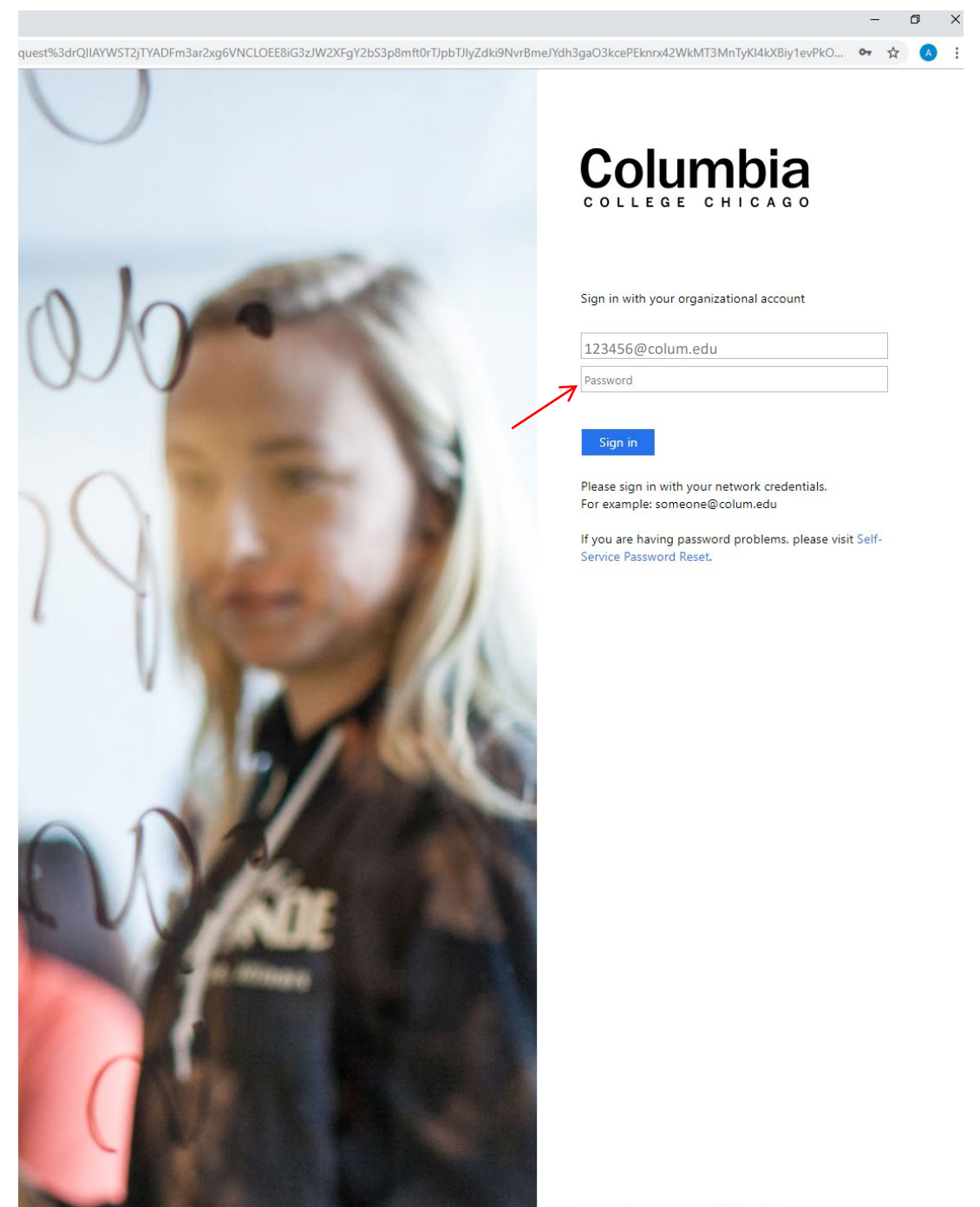

© 2013 Microsoft Home Privacy Help

### Click Next.

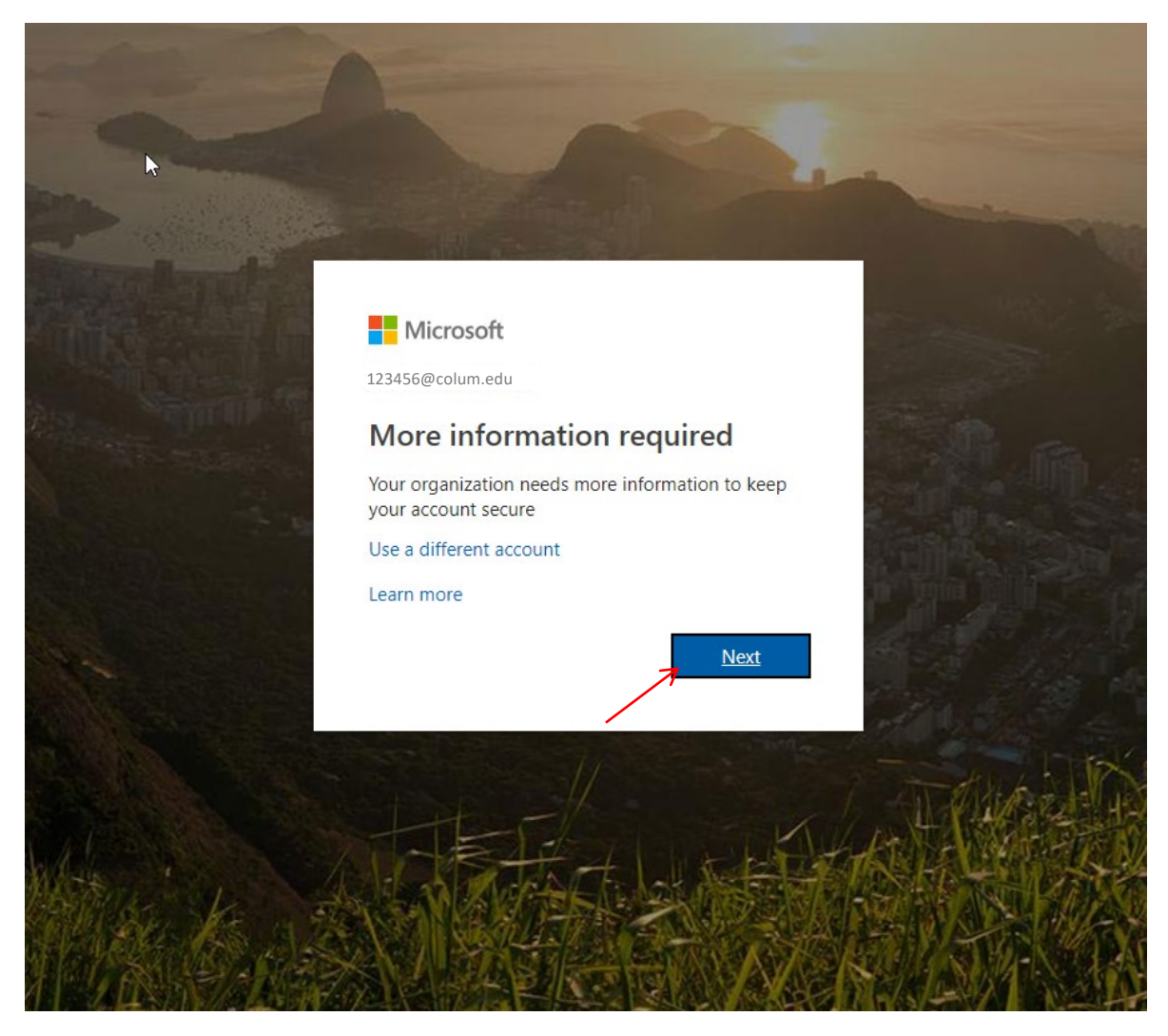

To recover your password using your phone, click on Set it up now.

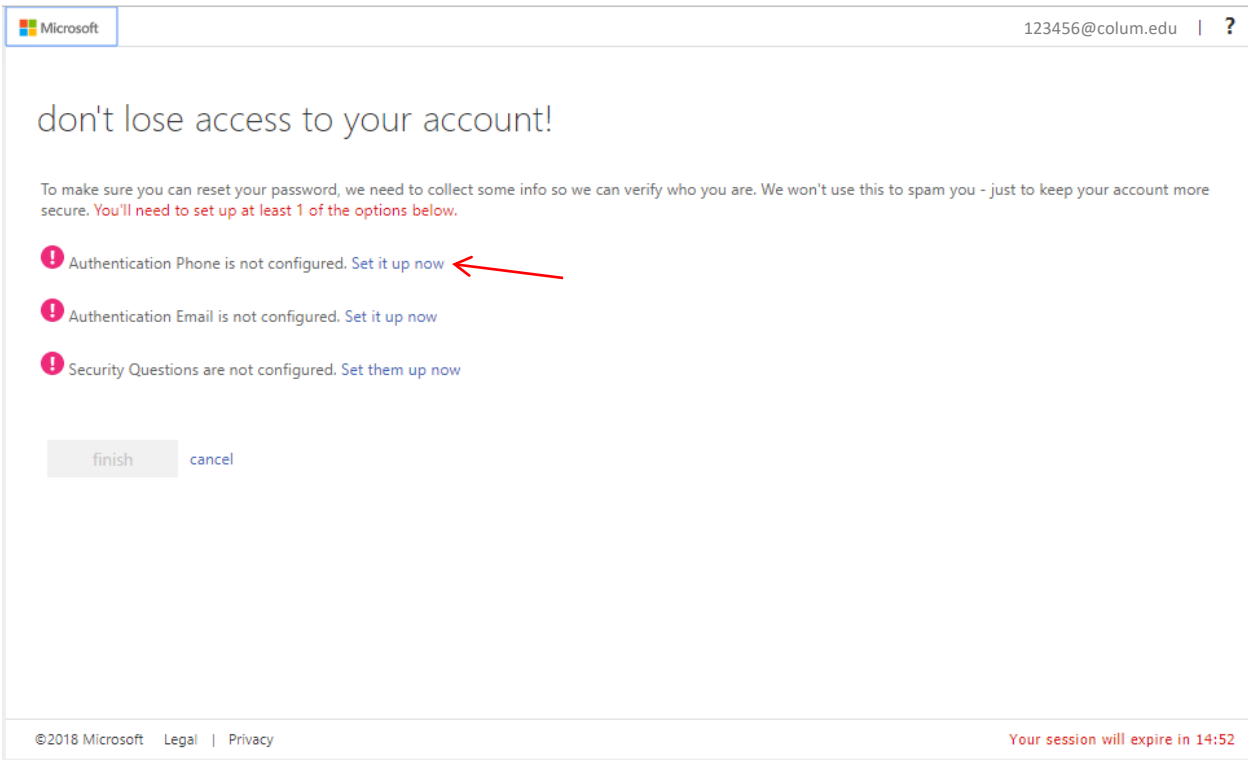

## Enter your phone number and click Text or Call me.

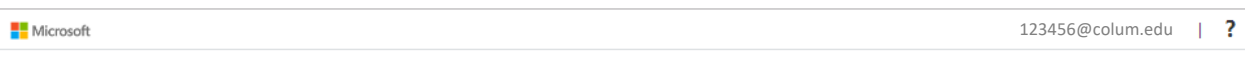

# don't lose access to your account!

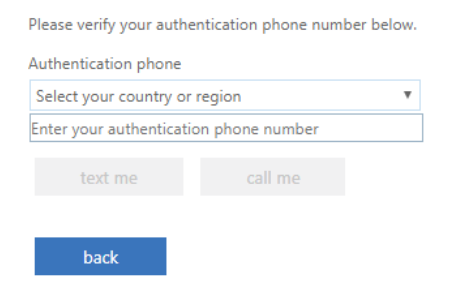

To recover your password using your personal email address, click on Set it up now.

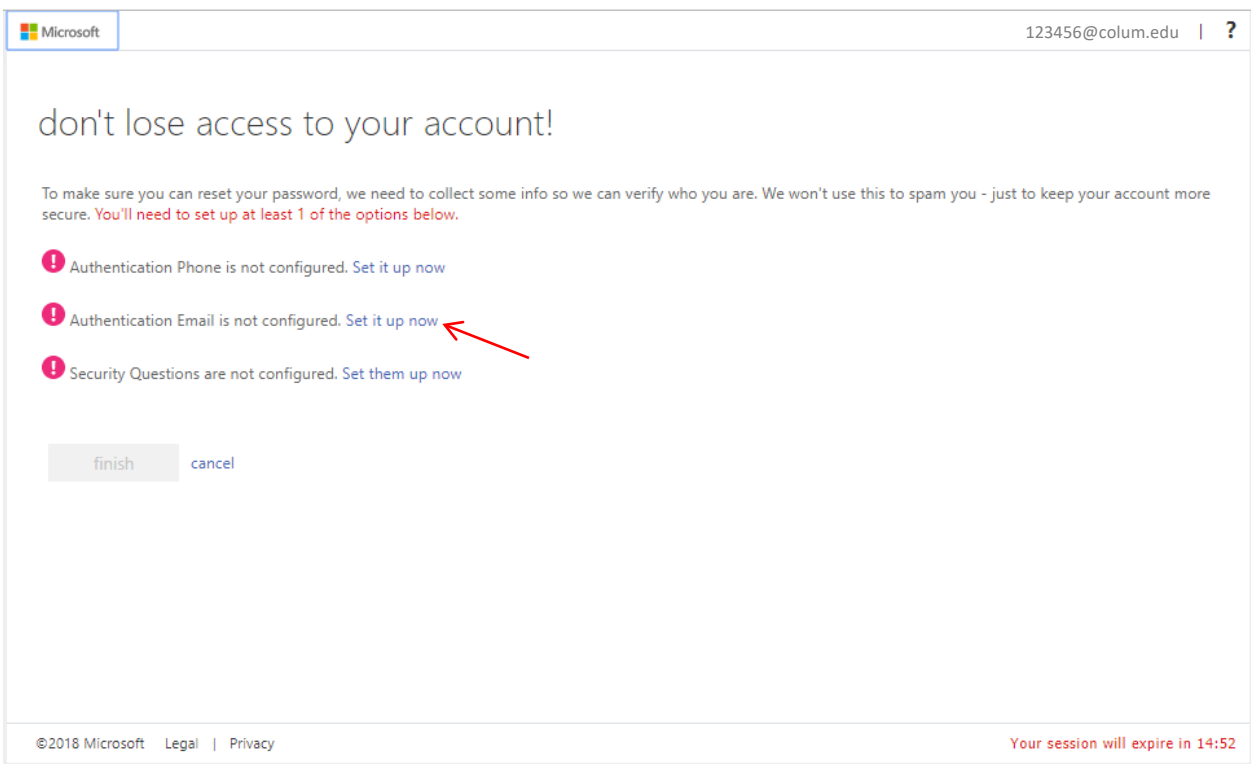

#### Enter your email and click Email me.

123456@colum.edu | ? Microsoft

## don't lose access to your account!

Please verify your authentication email address below. Don't use your primary work or school email.

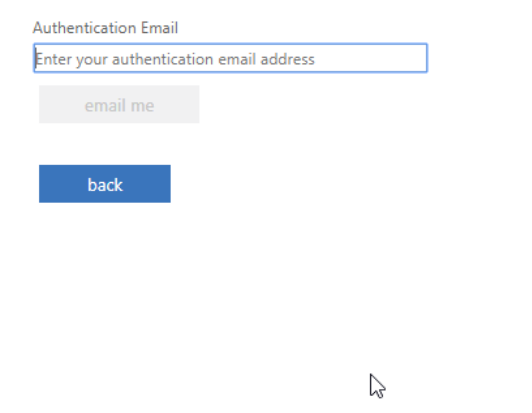

©2018 Microsoft Legal | Privacy

To set up your Security Questions click on Set them up now. Click Finish, when you complete your password recovery options.

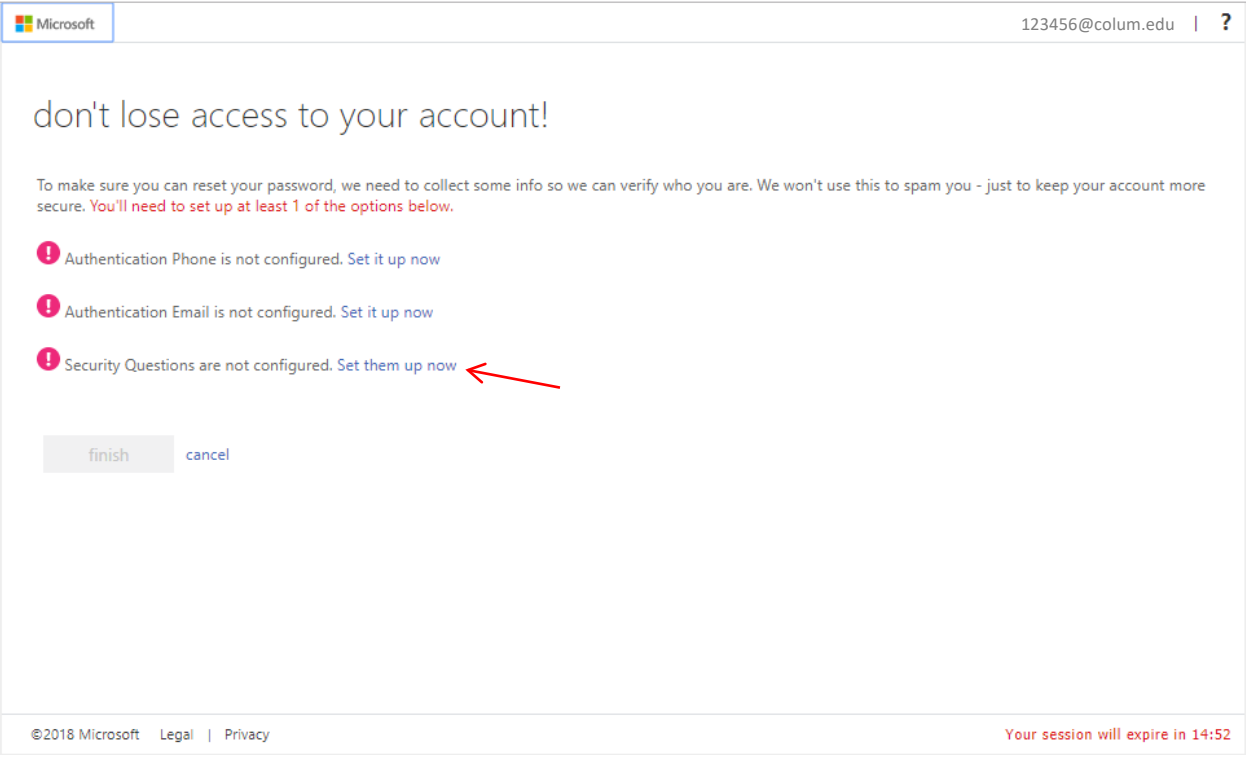

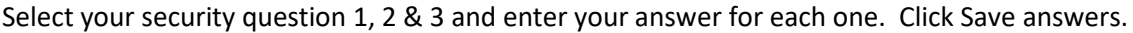

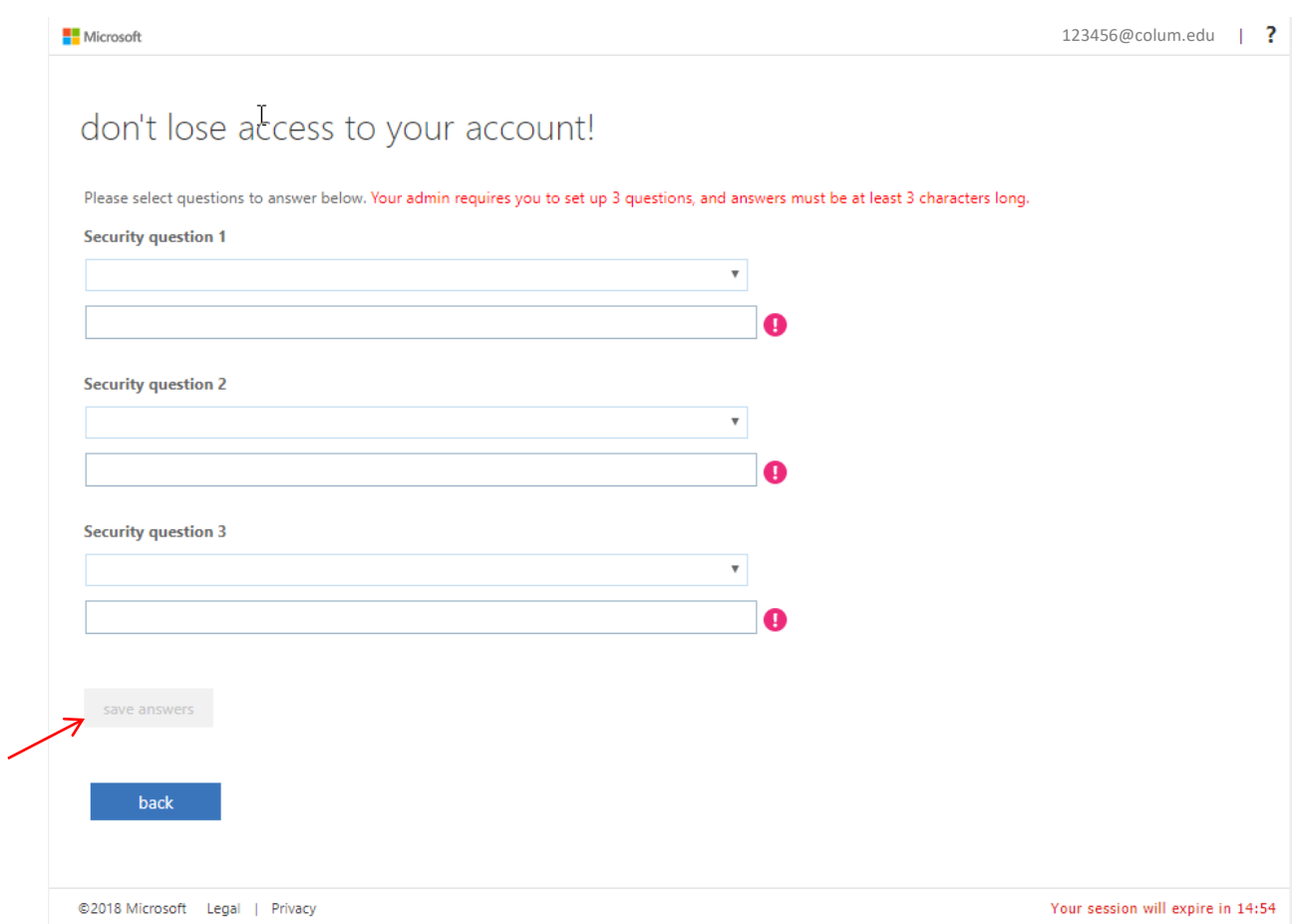

You have now completed the process of setting up your account., all you need to do is start using!

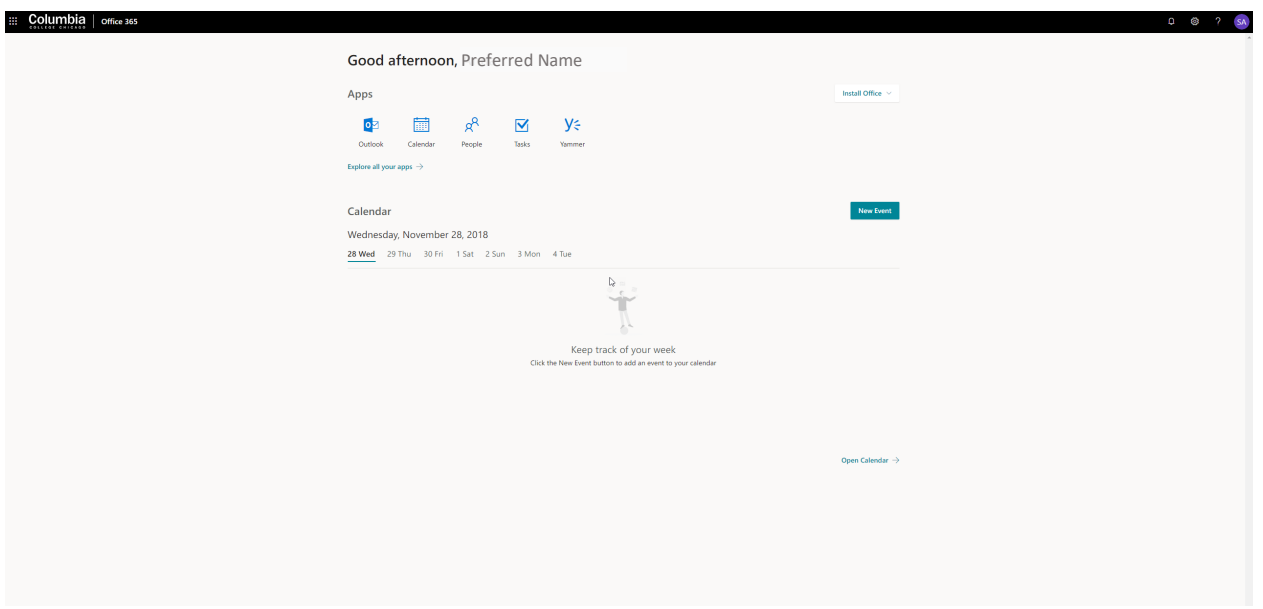